## **Як зареєструватися у Health24?**

1. На головному екрані *h24.ua* перейдіть на **панель меню(1)**.Натисніть **Увійти(2),** потім - **Реєстрація(3).**

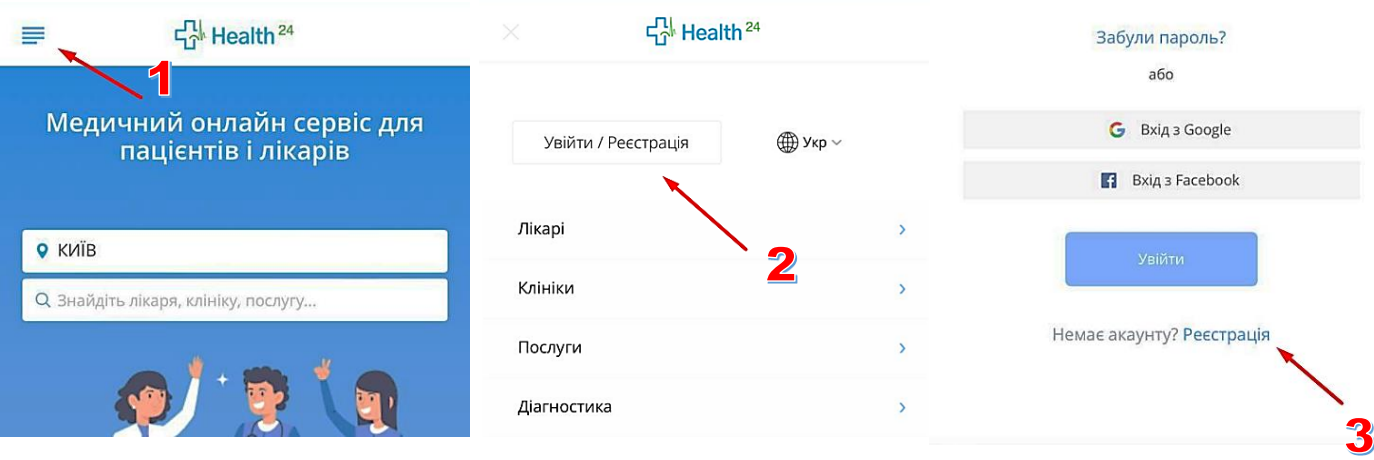

2. Для створення облікового запису введіть Ваш номер телефона (*будь-який, можна не з декларації*) та натисніть **Продовжити(4).** Введіть 6-значний код, що прийшов на номер телефона, який Ви вказали при реєстрації – смс**(5)**. Натисніть **Продовжити.** Повідомлення з **паролем** для входу прийде на телефон/Viber.

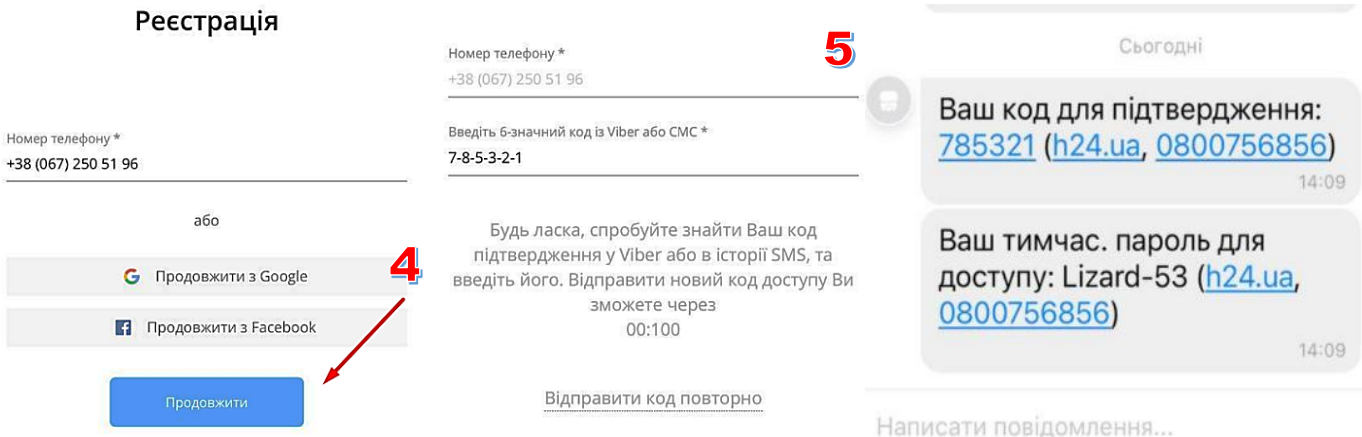

3. Увійдіть в **Мій кабінет(6)** у панель меню. Додайте свої персональні дані до профілю**(7)**. Натисніть **Продовжити.** Активуйте свій профіль, **перейшовши за посиланням**, що надійшло на електронну пошту**(8)**. Користуйтеся можливостями електронного кабінету пацієнта.

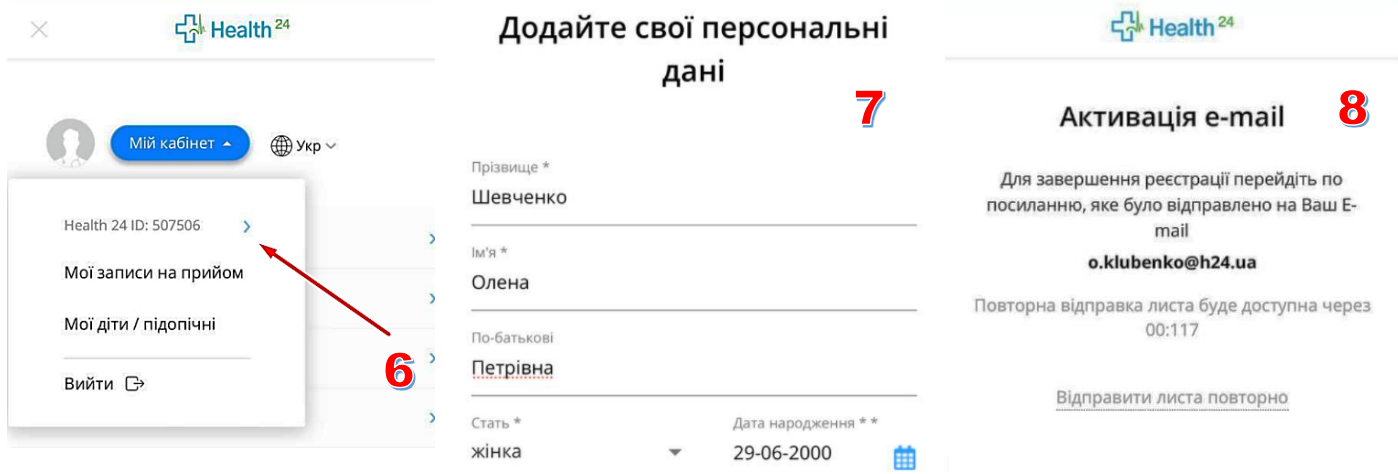

**У разі виникнення запитань звертайтеся за номером гарячої лінії Health24 - 0 800 756 856.**

## **Як створити профіль дитини у Health24?**

1. Додайте **профіль дитини** у свій кабінет: на панелі меню натисніть **Мій кабінет** та оберіть **Мої діти/підопічні(1)**. Натисніть **Додати підопічного(2)** та введіть дані дитини. *Номер та email дитини вводити НЕОБОВ'ЯЗКОВО*. Натисніть **Зберегти(3)**.

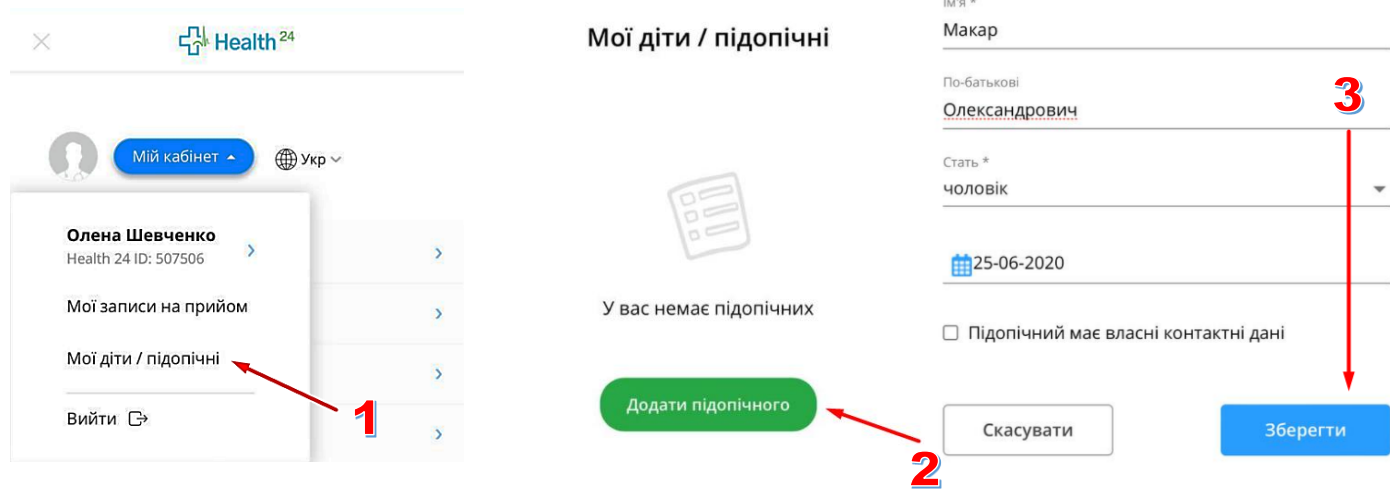

## **Як записатися самостійно або записати дитину онлайн через Health24?**

На головному екрані введіть назву закладу**(4)**. Виберіть вкладку **Лікарі(5)** та оберіть лікаря, спеціальність, дату та час прийому. Або введіть ПІБ лікаря та оберіть дату та час прийому у профілі. Натисніть **Записатися(6).** 

**Щоб записати дитину** повторіть дії та при записі на прийом оберіть профіль підопічного**(7)**. Натисніть **Записатися(6).**

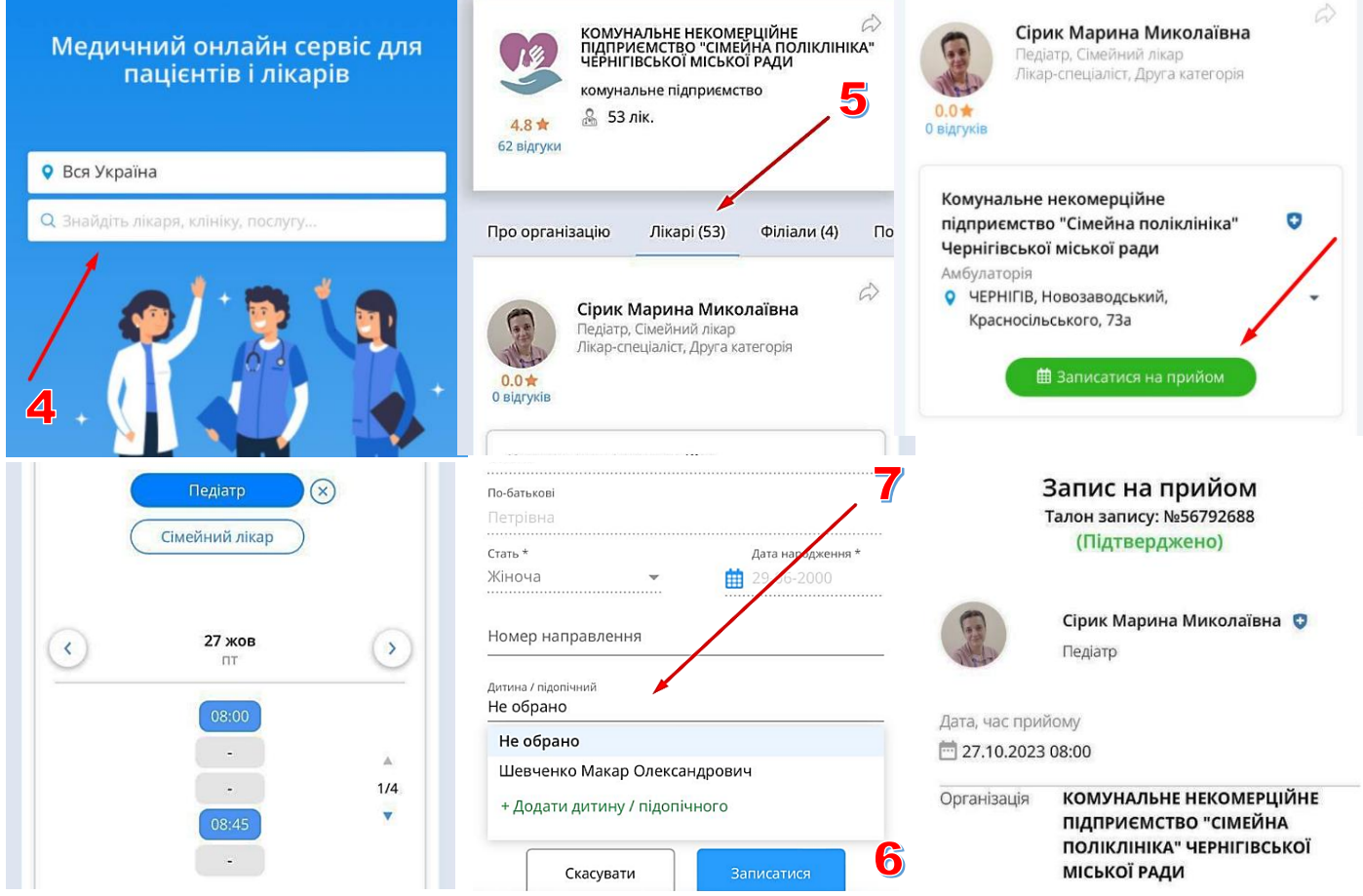

**У разі виникнення запитань звертайтеся за номером гарячої лінії Health24 - 0 800 756 856.**